# **MODULE WIFI**

Manuel d'installation

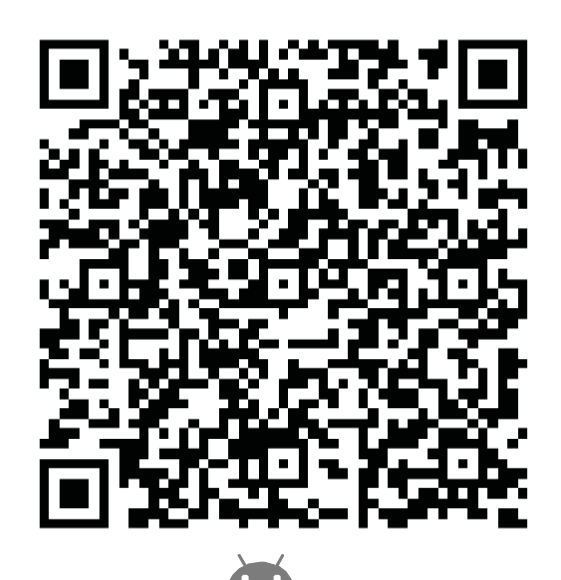

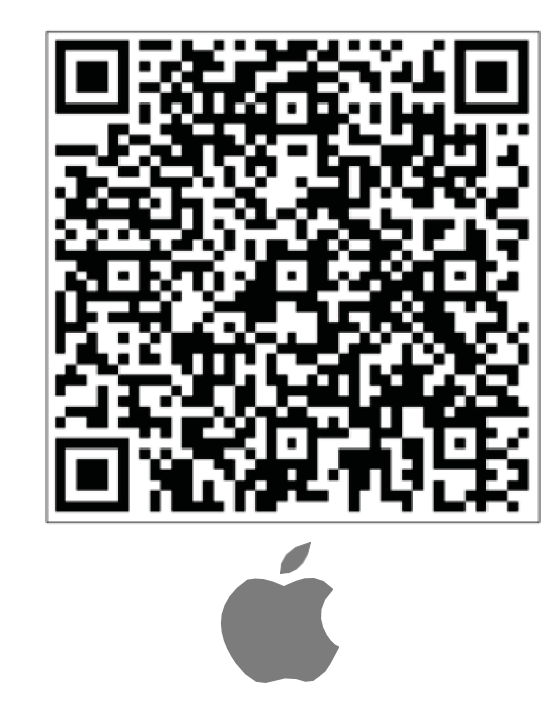

CL93600 Français...................... 2

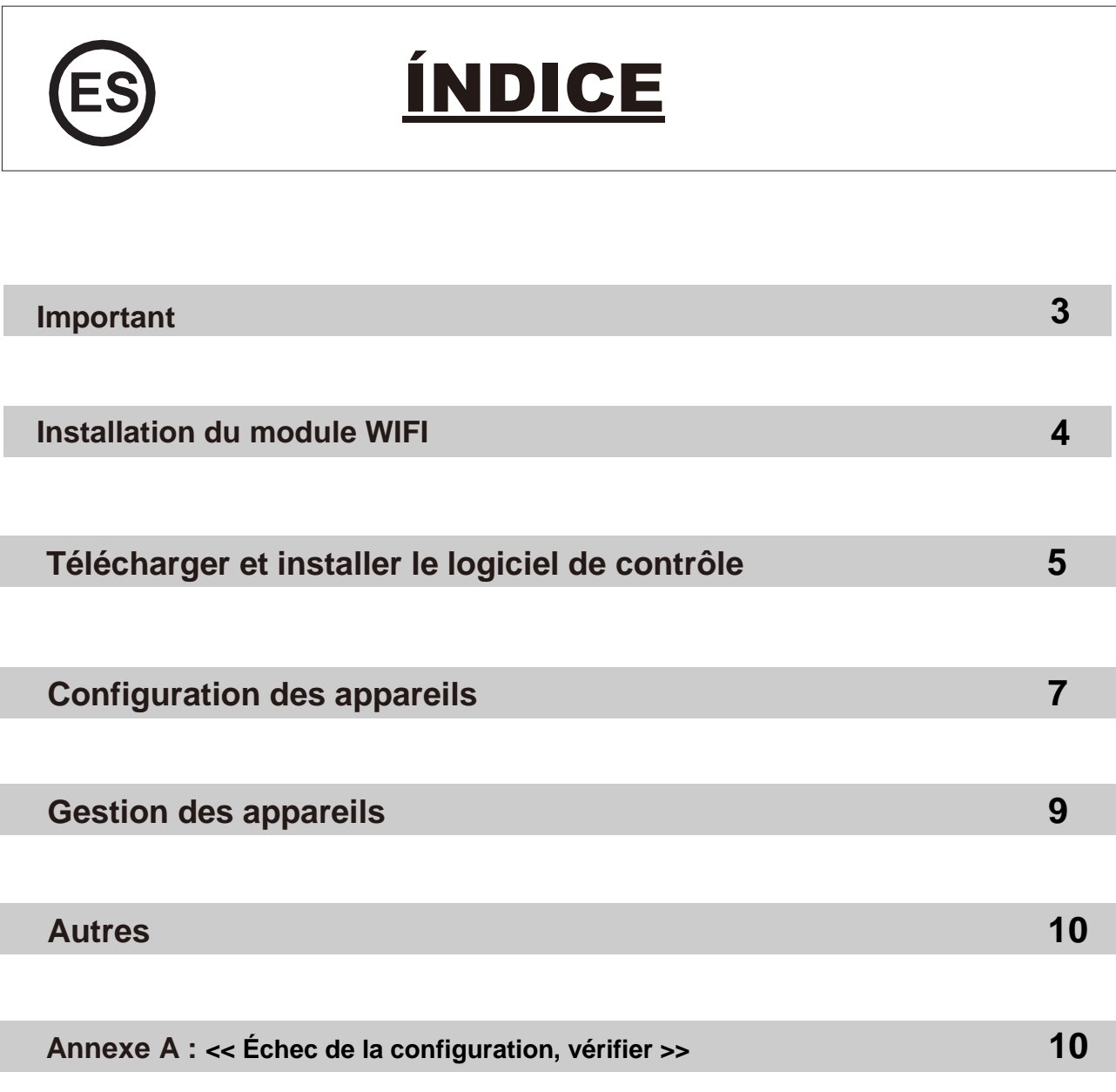

# **Important**

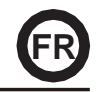

#### **Introduction:**

Lorsque vous connectez le module WIFI (CL93600) à votre système de climatisation, celui-ci est doté de la technologie de contrôle APP. Une fois ce module installé dans l'équipement, la connexion avec le routeur Wifi doit être maintenue en permanence.

L'équipement de climatisation peut être commandé à partir des Smartphones ou des tablettes où l'APP est installé et l'utilisateur est enregistré.

#### **Avertissement :**

**Tous les systèmes Android et iOS ne sont pas compatibles avec cette application. Le fabricant décline toute responsabilité relative aux problèmes occasionnés en raison de cette incompatibilité.**

#### **Attention:**

Lors de la configuration du WIFI, veuillez tenir compte des détails suivants :

- a) Le téléphone mobile avec lequel le WIFI va être configuré doit avoir les données mobiles déconnectées (3G ou 4G).
- b) Le routeur WIFI doit fournir un bon signal, la plupart des routeurs fournis par les compagnies de téléphone donnent un signal très faible, donc si l'équipement aérien n'est pas très proche, il ne fonctionnera pas.
- c) Le téléphone mobile doit seulement avoir en mémoire le réseau WIFI auquel l'équipement sera connecté et il doit être connecté à ce réseau pour effectuer la configuration.
- d) Le mot de passe pour le réseau WIFI doit être inférieur à 32 bits et ne doit pas comporter de caractères spéciaux (uniquement des chiffres et des lettres).
- e) Le Module WIFI supporte seulement les réseaux cryptés WPA-PSK/WPA2-PSK ou sans cryptage.
- g) La première configuration doit être effectuée sans que le filtre MAC soit actif sur le routeur. Une fois la configuration terminée, l'adresse MAC de l'appareil apparaîtra dans la liste des appareils, et vous pourrez alors réactiver le filtre MAC du routeur avec l'adresse d'appareil correspondante.

# **Pas à suivre pour installer le module WIFI dans l'unité intérieure :**

1. Pour utiliser la fonction WIFI, il faut un Routeur WIFI, un Smartphone et le module WIFI installé de l'air conditionné.

- 1) Smart Phone
- 2)Équipement d'air conditionné
- 3) Router WIFI

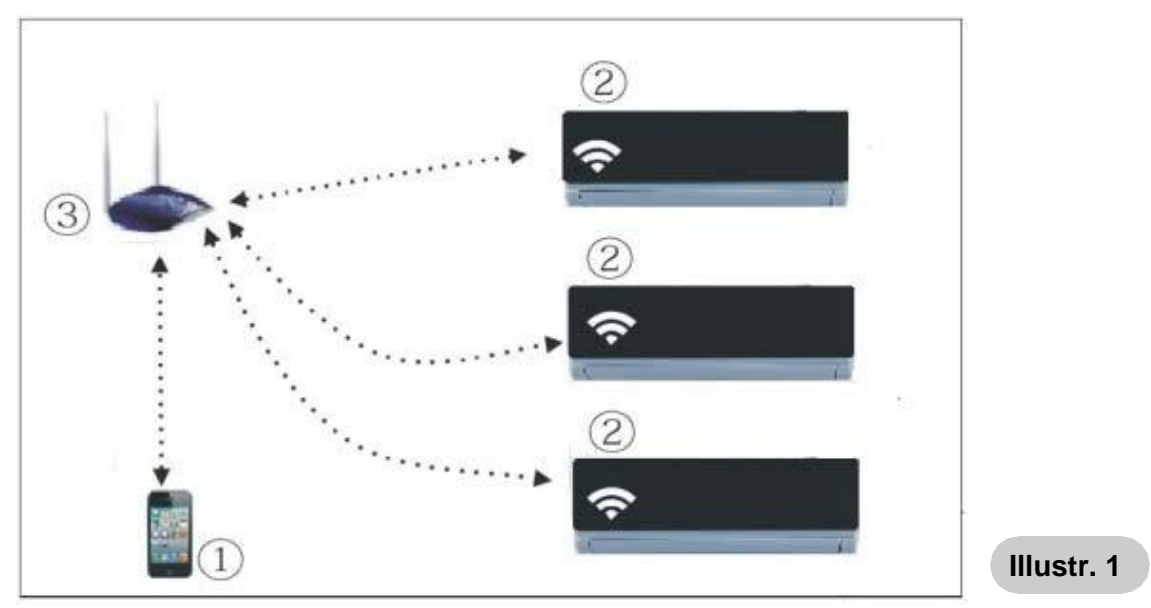

- 2. Comment installer le Module WIFI ?
- $\left( 1\right)$  Retirez le couvrecle protecteur du module WIFI.

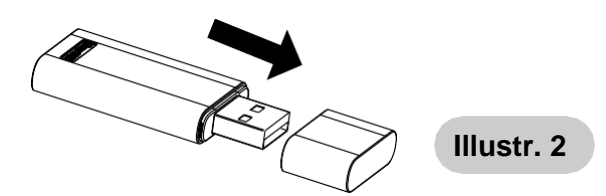

 $\mathfrak D$  Ouvrez le panneau avant du climatiseur et insérez le module WIFI dans le port réservé à cet effet.

Le port est situé sous le panneau avant.

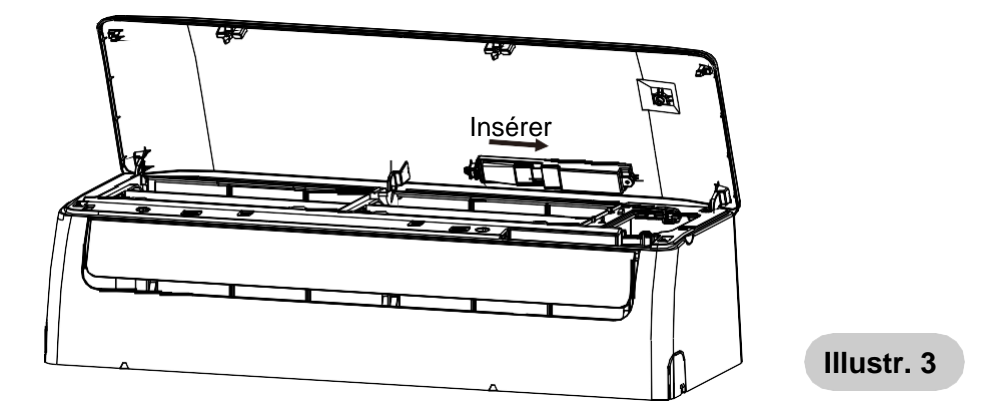

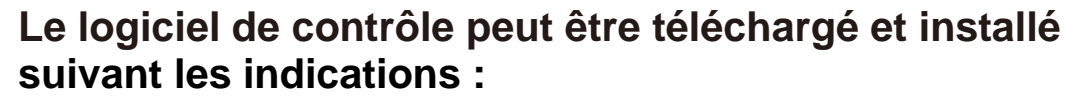

- 1. Pour les appareils mobiles tels que les smartphones et les tablettes (Android 4.1 et iOS 6.0), recherchez et téléchargez "AC Freedom" sur Google Play ou App Store et installez-le sur votre système.
- 2. Vous pouvez également utiliser votre téléphone portable (Android 4.1 et iOS 6.0) pour scanner le code "QR" (voir Illustr.1). Si vous ne pouvez pas scanner avec un autre appareil, celui-ci vous dirigera automatiquement vers l'interface "AC Freedom" pour télécharger et installer le logiciel.

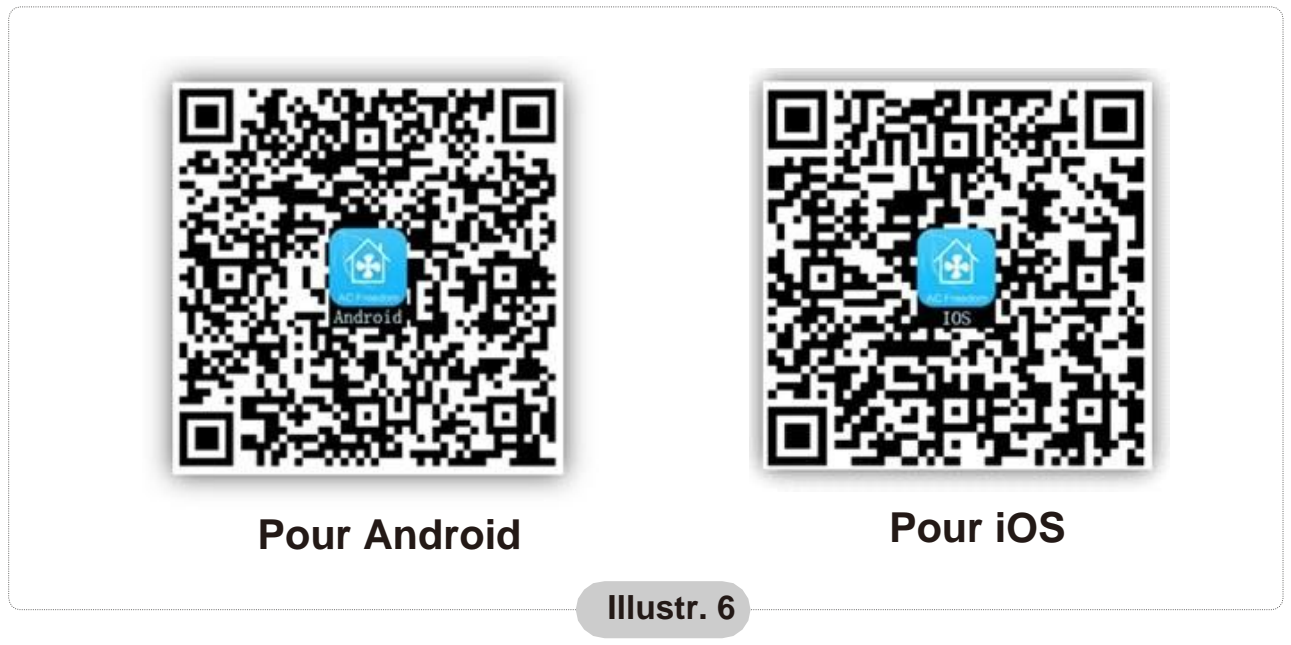

**Une fois le logiciel installé, allez à "Interface du scanner" (pour télécharger la page d'accueil). Il existe deux types d'accès dans l'interface du scanner (Voir l'Illustr. 7):**

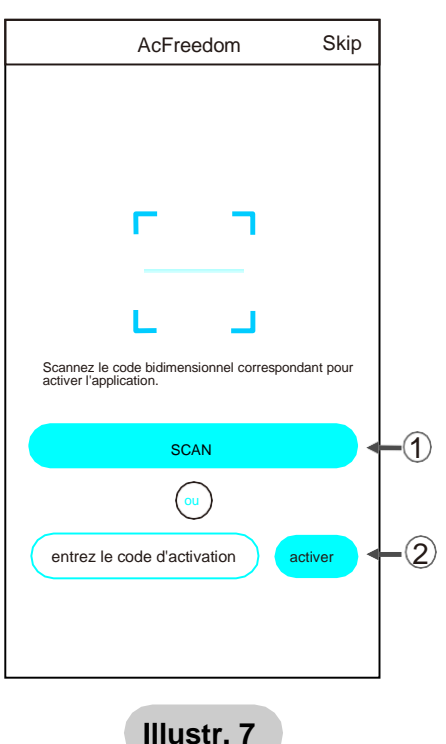

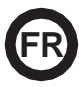

1. Cliquez sur "scan" et scannez le code QR sur la droite. (voir Illustr.8)

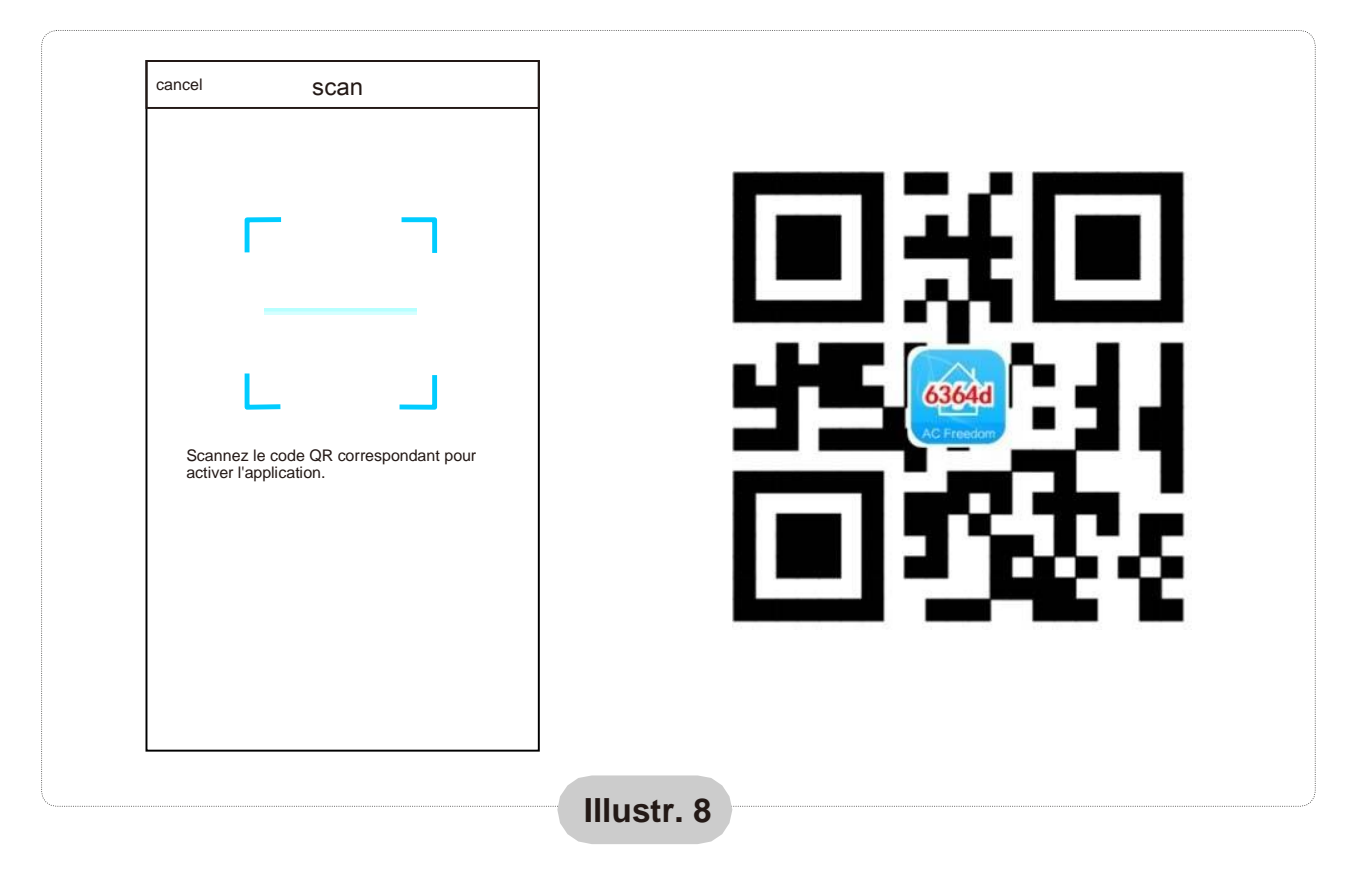

2. Entrez le code d'activation (6364d) dans la case «Enter activation code» (voir Illustr. 9)

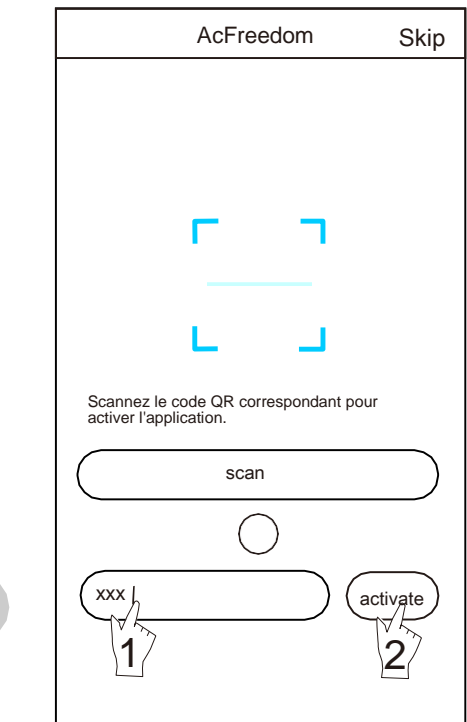

**Illustr. 9**

**Si c'est la première fois que vous configurez ou après avoir modifié la configuration de votre routeur, redémarrez Module WIFI.**

## **Pour redémarrer le module :**

Avec l'équipement de climatisation en marche. Appuyez 8 fois sur la touche "HEALTH" de la télécommande (voir Illustr. 10) dans 5 secondes.

Le redémarrage n'est pas effectué avant que deux bips ne soient émis par le buzzer.

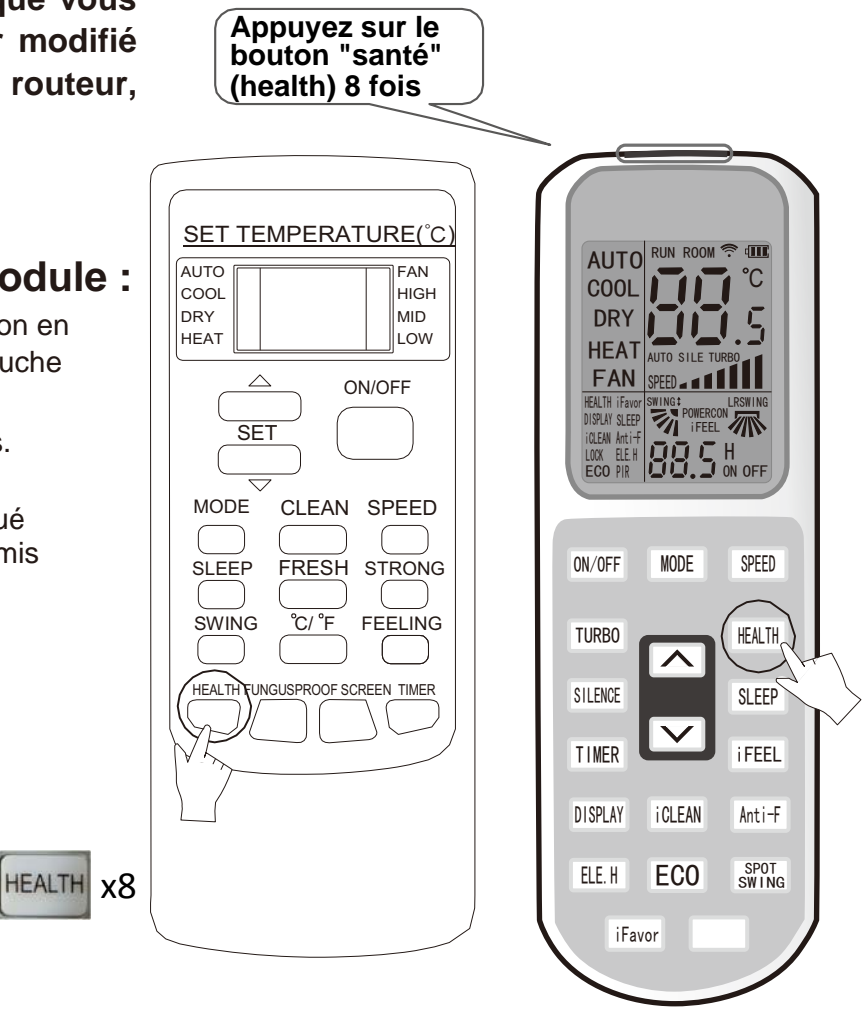

Remarque :

La télécommande illustrée dans la figure n'est qu'un des nombreux modèles, elle n'est là que pour vous servir de référence.

**Illustr. 10**

# **Activez la fonction Wifi du téléphone portable et connectez-le à un signal de routeur ou à un point Wifi.**

Remarque :

Un routeur sans fil est nécessaire pour activer la fonction Wifi.

Vous pouvez acheter un routeur au cas où vous n'en auriez pas.

**Une fois le logiciel de contrôle téléchargé et installé sur le terminal mobile, réglez le climatiseur selon l'illustration ci-dessous :**

**FR**

![](_page_7_Figure_2.jpeg)

Remarque :

- 1. Lors de la première installation ou après avoir modifié la connexion WIFI, assurez-vous que le terminal soit connecté à l'internet.
- 2. Si la configuration échoue, appuyez sur "Config faild check items" pour vérifier les causes de l'échec avant de reconfigurer le climatiseur.

### **Après avoir vérifié que les paramètres soient corrects, cliquez sur le nom du climatiseur pour accéder à son fonctionnement.**

![](_page_8_Picture_1.jpeg)

#### **1. Modifier et verrouiller les dispositifs**

- \* Sur l'écran "Liste des appareils", maintenez la touche enfoncée pendant plus de 0,5 seconde (pour le système Android) ou (pour le système iOS) l'icône d'un appareil existant pour activer l'écran «modifier le nom».
- \* Vous pouvez changer le nom ou l'icône, pour identifier les différents climatiseurs.
- \* ∨<br>\* P<br>∪ Pour verrouiller un appareil, il suffit de toucher l'icône "Dispositif de verrouillage". Une fois l'appareil verrouillé, les autres les utilisateurs ne pourront pas le rechercher, évitant ainsi un contrôle non désiré par d'autres personnes. Après avoir défini les noms des air conditionnés, l'icône et l'état du verrou est terminé, en appuyant sur "Sauvegarder" (Save), les informations saisies sont enregistrées et validées.

![](_page_8_Figure_6.jpeg)

## **2. Supprimer un appareil connecté**

- Pour Android : Cliquez sur le bouton "Supprimer l'appareil" dans "Modifier le nom" dans l'illustr. 12.
- Pour iOS : Cliquez sur "Liste des appareils" à gauche de l'icône du nom du climatiseur et cliquez sur "Supprimer" (Delete).

#### **3. Contrôle à distance avec un routeur sans fil**

Une fois le routeur sans fil connecté à Internet, l'activation du GPRS sur le téléphone mobile permettra au téléphone de fonctionner comme une télécommande de l'appareil.

# **FR** Autre

![](_page_9_Picture_1.jpeg)

- 1. Le logiciel fournit un service d'aide grâce auquel les utilisateurs peuvent vérifier le mode d'emploi et d'autres détails.
- 2. En outre, comme le panneau de contrôle et le fonctionnement du logiciel sont en constante amélioration, nous tiendrons les utilisateurs informés des mises à jour ultérieures.
- 3. Comme vous pouvez changer le panneau de contrôle pour les mises à jour, les chiffres indiqués dans ce manuel ne sont qu'une référence, veuillez vous laisser guider par l'interface utilisateur de votre appareil.

# Annexe A : <Echec de la configuration, vérifier>>

- 1. Vérifiez que l'icône WIFI apparaît sur le panneau de la climatisation. Si l'icône ne s'affiche pas, veuillez contacter le service client.
- 2. Assurez-vous que le réseau téléphonique connecté au routeur WIFI est le même que celui du téléphone portable : Les données mobiles doivent avoir un niveau de couverture 3G ou 4G pour la connexion à la paire WIFI.
- 3. Vérifiez si le module peut être redémarré correctement : Appuyez 8 fois sur la touche "health" de la télécommande pour redémarrer, un son de type "goutte à goutte" sera émis pour indiquer que le redémarrage s'est effectué correctement.
- 4. Vérifiez le nom WIFI du routeur, il est recommandé de ne pas laisser d'espaces vides ni d'ajouter d'autres caractères alphanumériques.
- 5. Assurez-vous que le mot de passe WIFI du routeur qui n'autorise pas plus de 32 bits est correct. Il est recommandé qu'il ne contienne pas d'espaces ou de symboles spéciaux, il ne doit comporter que des lettres et des chiffres.
- 6. Vérifiez si le mot de passe WIFI est correctement écrit dans l'entrée APP de la fonction de configuration : vous pouvez le vérifier en affichant le mot de passe WIFI.
- 7. Avoir un bon signal du réseau WIFI à l'endroit où le module WIFI a été installé.
- 8. Effectuez la configuration à partir du téléphone portable de l'utilisateur.